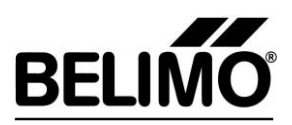

# **Belimo Savings Estimator Investment costs for 4-pipe system**

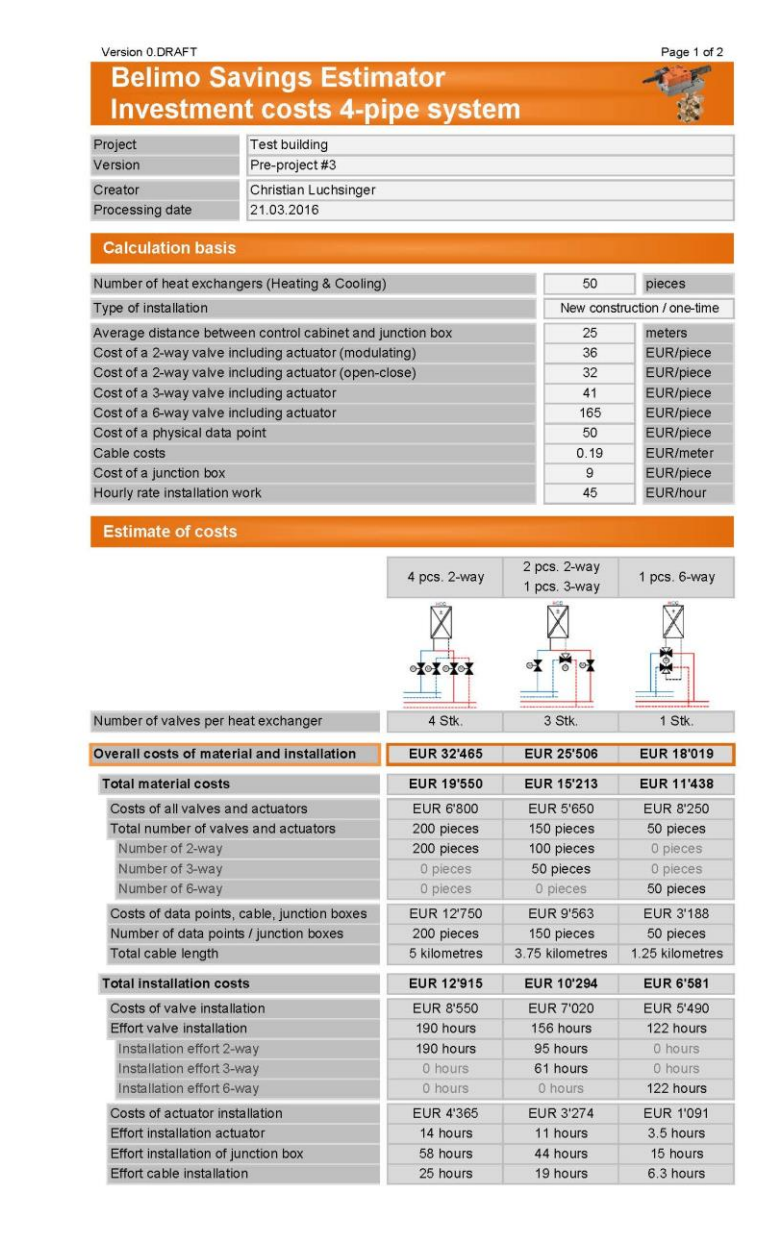

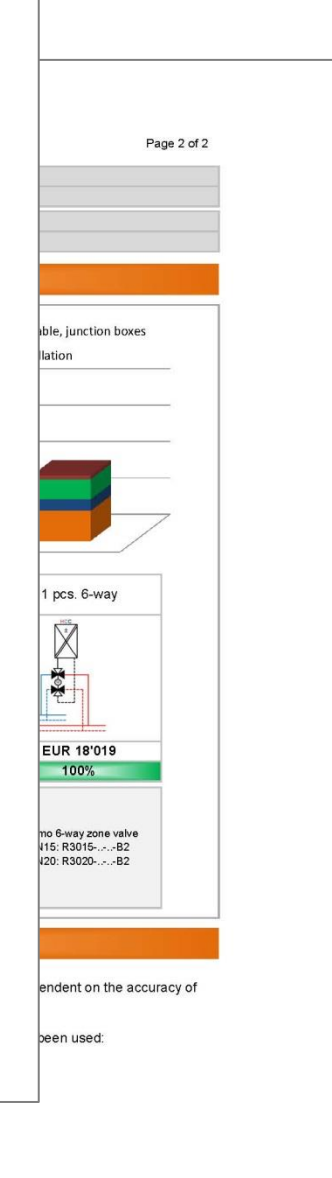

• installation Actuator: 4:2 minutes per actuator<br>• Installation Junction box: 17.4 minutes per junction box<br>• Effort cable installation : 0.3 minutes per linear meter

Subject to modifications and amendments.

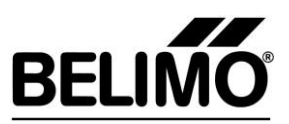

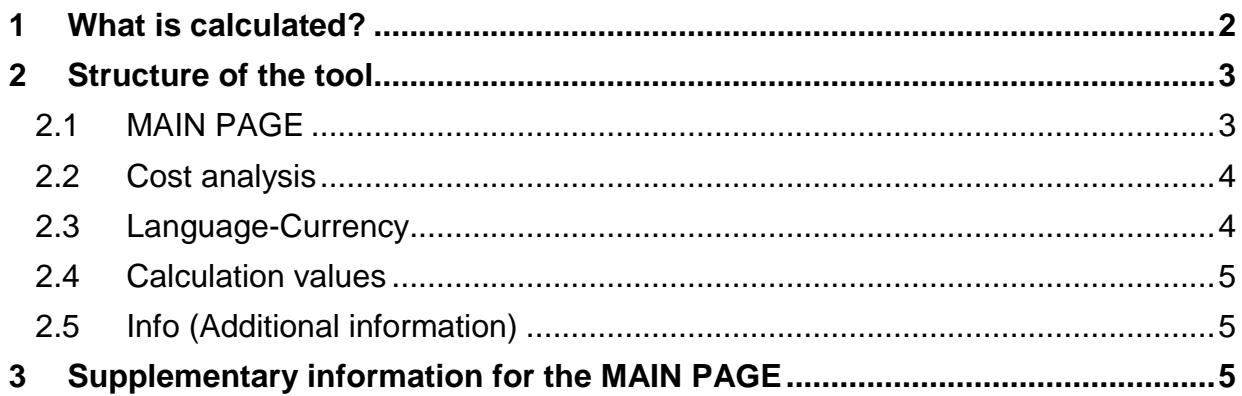

## <span id="page-1-0"></span>**1 What is calculated?**

It is well known that the demand for heating in today's buildings is often lower than it used to be, thanks to improved insulation and higher thermal loads (e.g. electronic devices). On the other hand, we also know that demand for cooling is on the rise. The equalisation of demand for heating and cooling allows a (combined) heat exchanger to be used for heating and cooling. The 4-pipe system is ideal for the hydraulic supply.

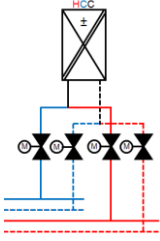

*Fig.1* Combined heat exchanger for heating and cooling in 4-pipe system controlled using 4 straight way valves

As can be seen in Figure 1, several valves are needed for correct control. Alternatively, the 6-way zone valve launched by Belimo can be used. This innovative solution developed especially for 4-pipe systems takes the place of 4 straight way valves or 2 straight way valves and one 3-way change-over valve.

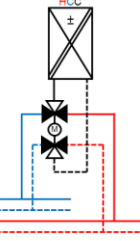

*Fig.2* Combined heat exchanger for heating and cooling in 4-pipe system controlled using a 6-way zone valve

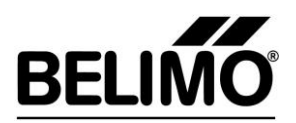

Using the 6-way zone valve not only provides technical benefits (e.g. mixing of cold and hot water due to incorrect valve activation totally impossible) but is also a great help with planning and installation.

- Procurement, handling and installation of fewer components
- Vastly reduced risk of installation errors
- …

It may be the case that only the costs for one 2-way valve are compared with those of one 6-way zone valve. This **incomplete** comparison produces higher costs for the 6-way solution. However, a complete consideration is only meaningful if the different number of valves needed is taken into account. This is done automatically and correctly by the calculation tool. Differences in material and the amount of work which arise during installation are also taken into account. The following are taken into account

- $\bullet$  costs of physical data points (control)  $\rightarrow$  material costs
- junction boxes  $\rightarrow$  material and installation costs
- cable between data points and junction boxes  $\rightarrow$  material and laying costs
- actuators to motorise valves  $\rightarrow$  material and installation costs
- <span id="page-2-0"></span>valves  $\rightarrow$  material and installation costs

## **2 Structure of the tool**

The tool is an Excel file with five tabs:

<span id="page-2-1"></span>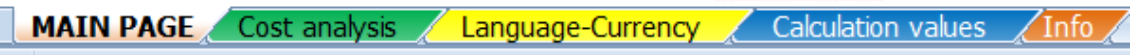

#### **2.1 MAIN PAGE**

MAIN PAGE Cost analysis / Language-Currency Calculation values

- **Operation/navigation**
	- $\circ$  Various buttons are provided for rapid operation and navigation within the tool.
	- o Macros must be activated in Excel to use the buttons.
	- o Other languages can be added in the *Calculation values* tab (see chapter 2.4).
	- o The values used when the 'Use sample values' button is clicked on can also be changed in the *Calculation values* tab (see chapter 2.4).
- **Calculation base**
	- o Input of the information required for the calculation.
	- o The installation condition can be selected in the 'Installation type' drop-down menu. Depending on whether a building is already occupied or you are working with an empty new build, the time needed to install the components will vary. The standard times for installing the various components (e.g. 2-way valve, actuator and junction box) can be adjusted to the country-specific values in the *Calculation values* tab (see chapter 2.4).

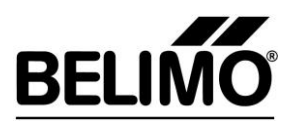

#### **Estimate of investment costs**

o The material and labour costs for producing three different hydraulic design options are calculated on the basis of the input provided.

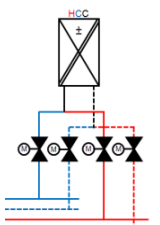

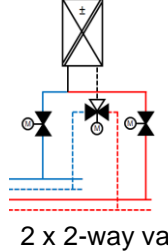

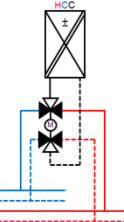

**Fig.3a** 4 x 2-way valve (2 x modulating / 2 x openclose)

**Fig.3b**  $2 \times 2$ -way valve + 1 x 3-way change-over valve

**Fig.3c** 1 x 6-way zone valve

- $\circ$  The relevant solution is not displayed if no value was entered for the valve needed in the calculation base.
- $\circ$  If no value is entered for the other components (e.g. junction box), the calculation is undertaken anyway. A value of zero is used in the calculation for the component in question.
- $\circ$  The level of detail of the cost breakdown can be selected by pressing the corresponding button (low/medium/high)

#### **Estimate of investment costs (graphic depiction)**

 $\circ$  The costs for the different hydraulic versions are also displayed graphically.

#### <span id="page-3-0"></span>**2.2 Cost analysis**

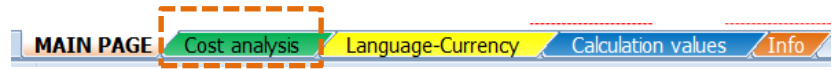

- Quick overview of the investment costs for the three different hydraulic solution options.
- The inputs required for this purpose are provided on the main page. The user also obtains supplementary results on the main page.

#### <span id="page-3-1"></span>**2.3 Language-Currency**

MAIN PAGE Cost analysis / Language-Currency / Calculation values / Info

- This tab offers the possibility of using additional currencies and languages.
- The corresponding instruction is stored in Excel.
- A selection can be made on the main page as to which currency and language are to be used.

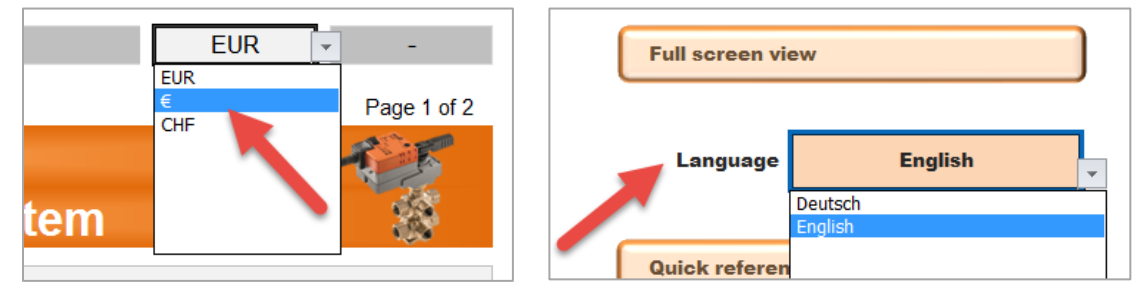

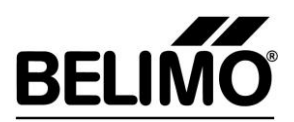

## <span id="page-4-0"></span>**2.4 Calculation values**

MAIN PAGE Cost analysis / Language-Currency **alculation** values

- **Calculation values (standard times):** This tab allows the standard times for component installation to be changed.
	- o The times entered define how long it takes to install the corresponding components (in hours).
	- $\circ$  Four installation types are pre-filled. The times stated for these can be changed.
		- New building, one-time
		- New building, repetitive
		- Existing building, one-time
		- Existing building, repetitive
	- o Two user-defined scenarios can now also be defined.
	- **Values for sample calculation:** Sample values can be used on the main page by clicking on the corresponding button.
		- $\circ$  The values used when the corresponding button is clicked on can be changed in the *Calculation values* tab.

### <span id="page-4-1"></span>**2.5 Info (Additional information)**

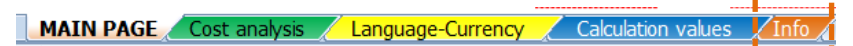

- The costs taken into account by the calculation tool are shown in this tab.
- <span id="page-4-2"></span>The 3 different hydraulic design variants are also shown schematically.

# **3 Supplementary information for the MAIN PAGE**

- Light-grey fields are input fields.
	- o Input/changes are not permitted in all other fields.
- Full-screen mode  $\rightarrow$  It may be helpful to use Excel's full-screen mode especially if the monitor resolution is low (e.g. laptops).
	- $\circ$  This can be activated via the ribbon. As an alternative, a rapid selection button is available in the tool.

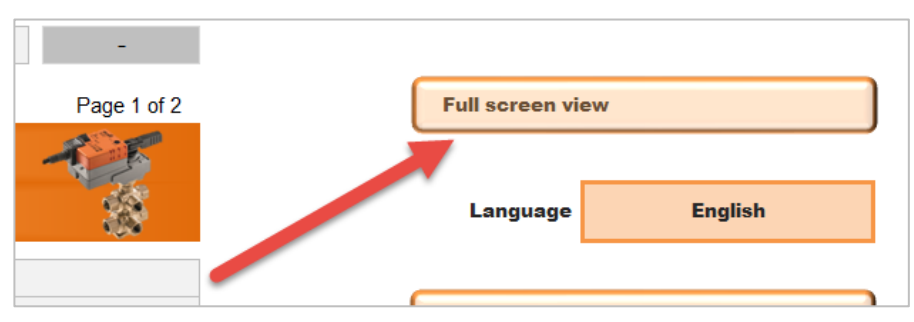

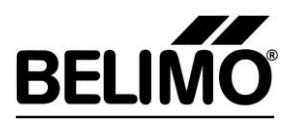

• The button **Print** eads to a fast printout on the configured printer. A two-page document is created.

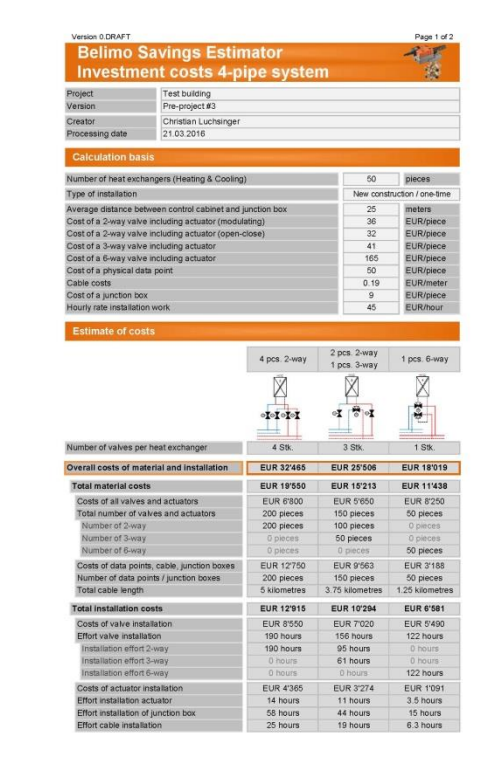

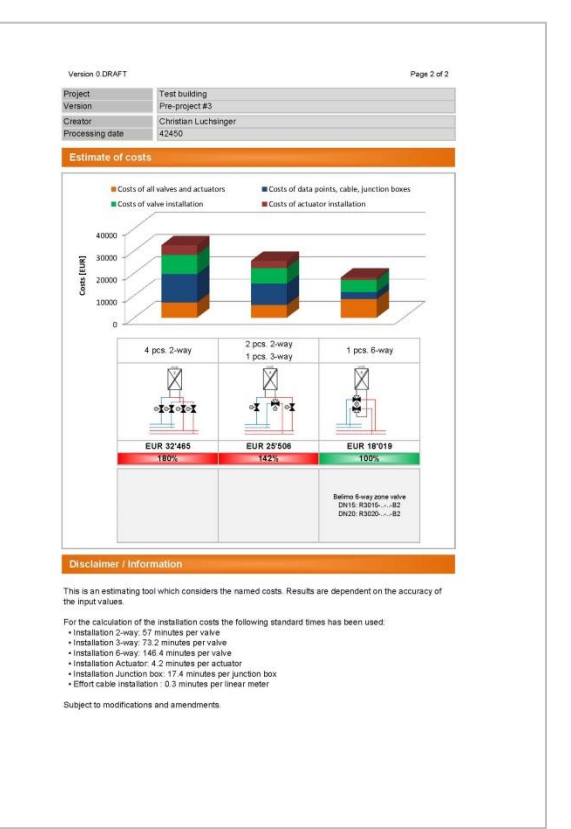

- The button  $\begin{bmatrix} \text{Create PDF} \\ \text{Of }\right]$  creates a two-page PDF. The directory of the Excel file is selected as the location for saving the file.
	- o The file name is selected as follows: YYYY-MM-DD Project\_Version.pdf

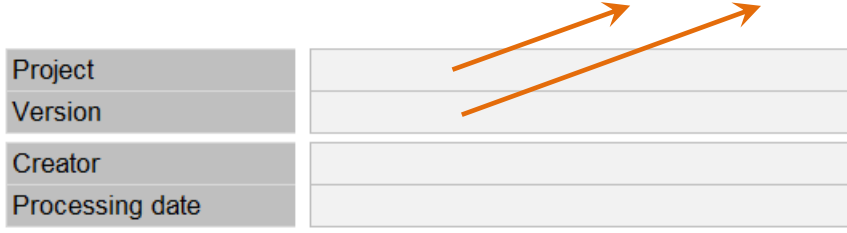

↗